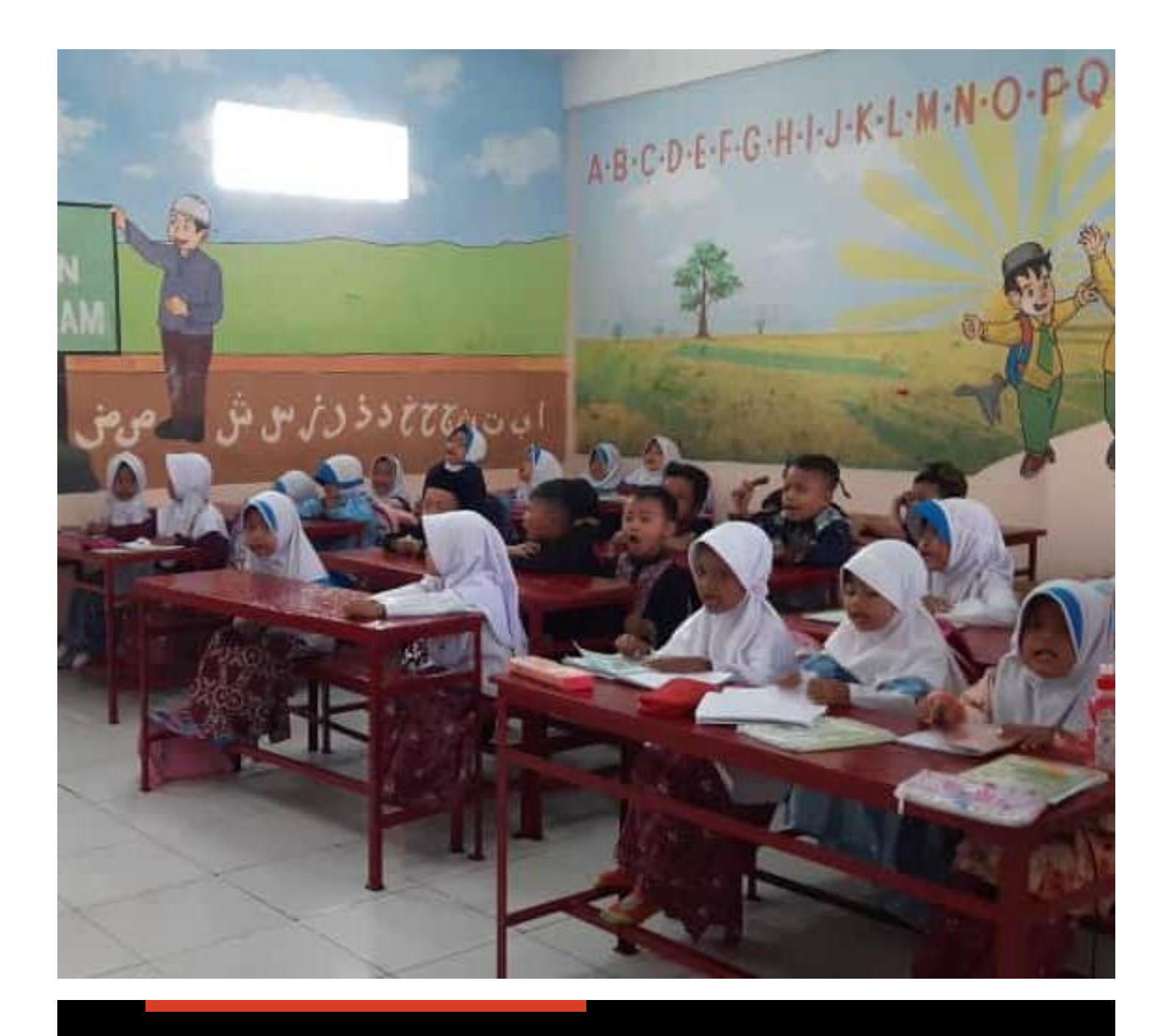

# **PANDUAN PENERBITAN** E-IJAZAH PAUDQU MELALUI SIPDARLPQ

**SUBDIT LEMBAGA PENDIDIKAN AL-QURAN sipdarlpq.kemenag.go.id** 

# **Panduan Penerbitan e-Ijazah melalui SIPDARLPQ Tahun Ajaran 2023-2024**

# **A. Pendahuluan**

Penerbitan e-Ijazah pada PAUDQu melalui aplikasi SIPDARLPQ didasarkan pada petunjuk teknis yang ditetapkan melalui Keputusan Direktur Jendral Pendidikan Islam Nomor 632 Tahun 2024 tanggal 31 Januari 2024. Penerbitan e-Ijazah PAUDQu pada aplikasi SIPDARLPQ pada tahun ajaran 2023-2024 mengalami perubahan dari mekanisme penerbitan e-Ijazah pada tahun sebelumnya. Panduan penerbitan ini disusun sebagai acuan teknis pelaksanaan penerbitan e-Ijazah bagi PAUDQu.

# **B. Prosedur Penerbitan**

Prosedur penerbitan e-Ijazah PAUDQu melalui aplikasi SIPDARLPQ adalah sebagai berikut :

- 1. Operator LPQ mengimport data siswa dari EMIS
- 2. Operator LPQ menyiapkan SK kelulusan Santri
- 3. Operator LPQ melengkapi data santri pada bagian (NISN, NIS dan Wali)
- 4. Operator LPQ mensetting tahun ajaran penerbitan e-ijazah

5. Operator LPQ menambahkan pengajuan penerbitan e-ijazah (upload SK kelulusan dan menambahkan santri)

- 6. Admin Kabupaten / Kota melakukan validasi usulan
- 7. Admin Kabupaten / Kota melakukan generate nomor ijazah
- 8. Operator LPQ melakukan pencetakan e-ijazah
- 9. Kepala LPQ menandatangani ijazah yang sudah dicetak

# **C. Teknis Penerbitan**

Mengacu pada prosedur yang disebutkan sebelumnya, teknis penerbitan e-Ijazah PAUDQu pada aplikasi SIPDARLPQ dapat dijelaskan sebagai berikut :

1. Import Data Siswa dari EMIS

Operator LPQ melakukan import data siswa dari EMIS melalui menu e-ijazah – Data Siwa

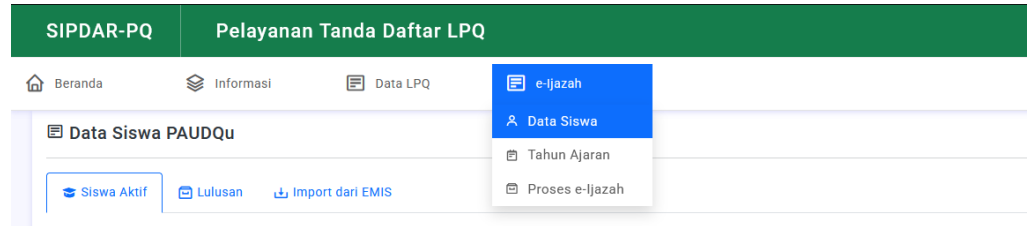

# Klik pada tab Import dari EMIS

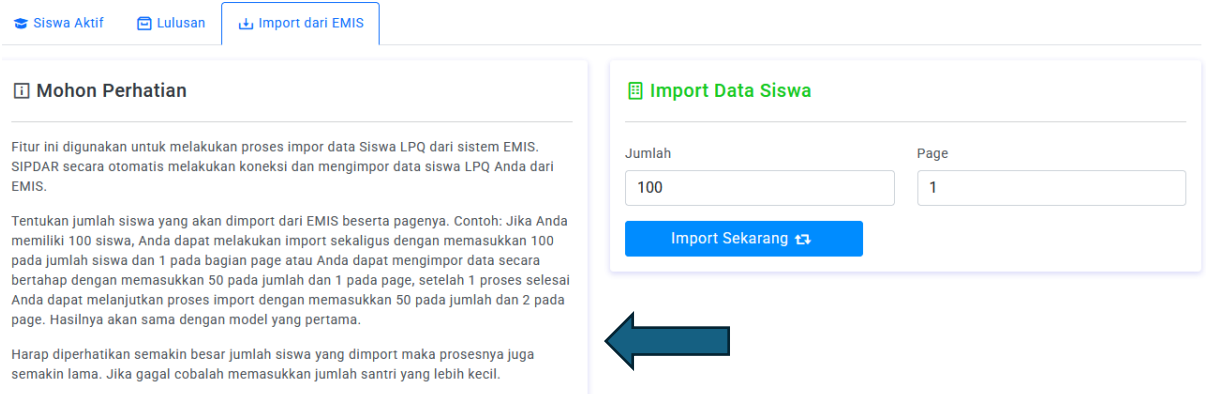

Tekan tombol Import Sekarang untuk melakukan import data dari EMIS. Jika jumlah data siswa yang akan dimport lebih dari 100, maka silahkan ubah parameter jumlahnya. Perhatikan informasi pada bagian sebelah kiri.

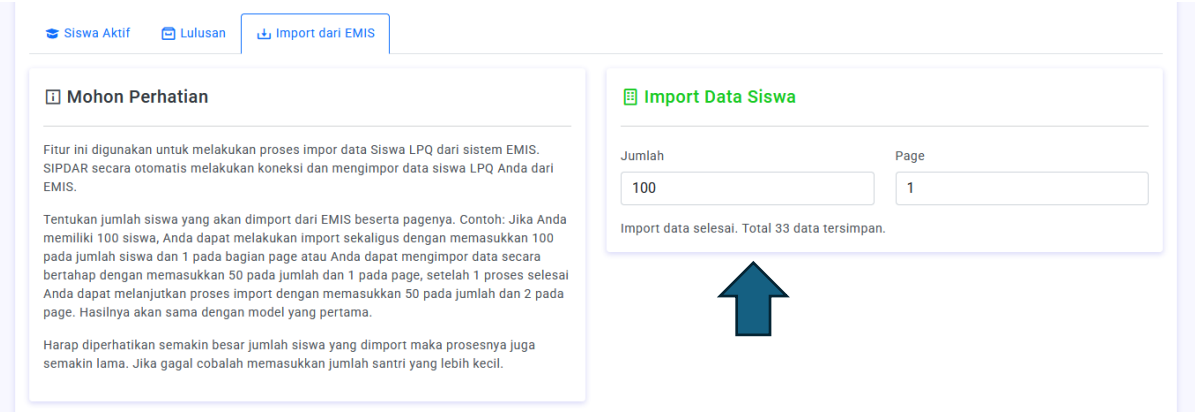

Setelah proses import data selesai, akan muncul informasi jumlah siswa yang berhasil dimport dari EMIS. Hasil import data siswa dapat dilihat pada bagian **Siswa Aktif**.

#### 2. Penyiapan SK kelulusan

SK kelulusan merupakan dasar penerbitan e-Ijazah bagi santri PAUDQu. Sebaiknya SK disusun untuk akumulatif dalam arti 1 SK untuk semua santri yang lulus pada tahun ajaran yang sama, sehingga proses penerbitan e-Ijazah lebih efektif dan efisien. SK kelulusan cukup diunggah satu kali untuk kelulusan semua santri pada tahun yang sama. Format SK kelulusan menyesuaikan dengan format yang dimiliki oleh LPQ.

#### 3. Cek Kelengkapan Data Santri

Sebelum diusulkan untuk mendapatkan e-Ijazah, data santri yang lulus harus dilengkapi oleh operator LPQ. Pada bagian Siswa Aktif, operator LPQ dapat memilih data santri yang akan diterbitkan ijazahnya mengacu pada SK yang telah dibuat.

Lakukan edit data santri dengan mengklik tombol pada kolom menu yang tersedia di daftar siswa aktif.

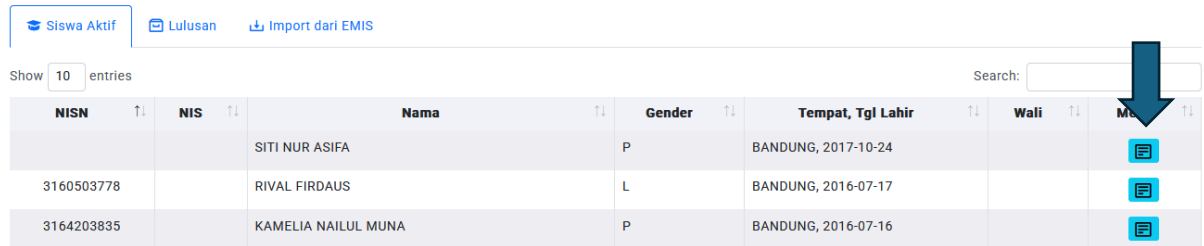

Halaman edit data santri akan muncul setelah tombol menu diklik.

#### ≛≡ Edit Data Siswa PAUDQu

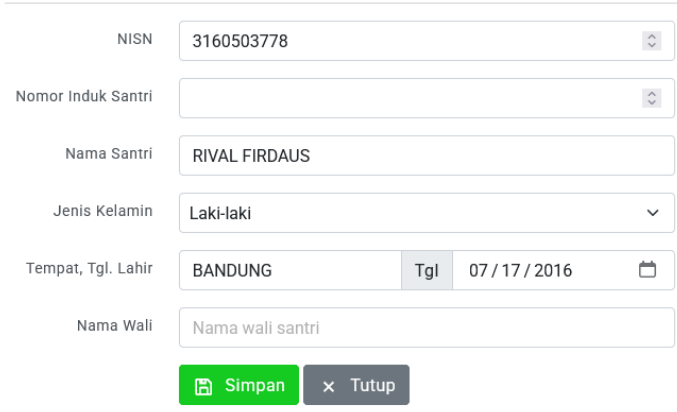

Lengkapi semua isian, lalu simpan. Bagian NISN, Nomor Induk Santri dan Nama Wali harus terisi agar santri tersebut dapat diajukan dalam penerbitan e-Ijazah. Lakukan edit data pada semua santri yang akan diterbitkan e-Ijazahnya.

# 4. Setting Tahun Ajaran Penerbitan e-Ijazah

Operator LPQ harus melakukan setting Tahun Ajaran sebelum menambahkan pengajuan penerbitan e-Ijazah. Buka menu e-Ijazah – Tahun Ajaran untuk melakukan setting Tahun Ajaran.

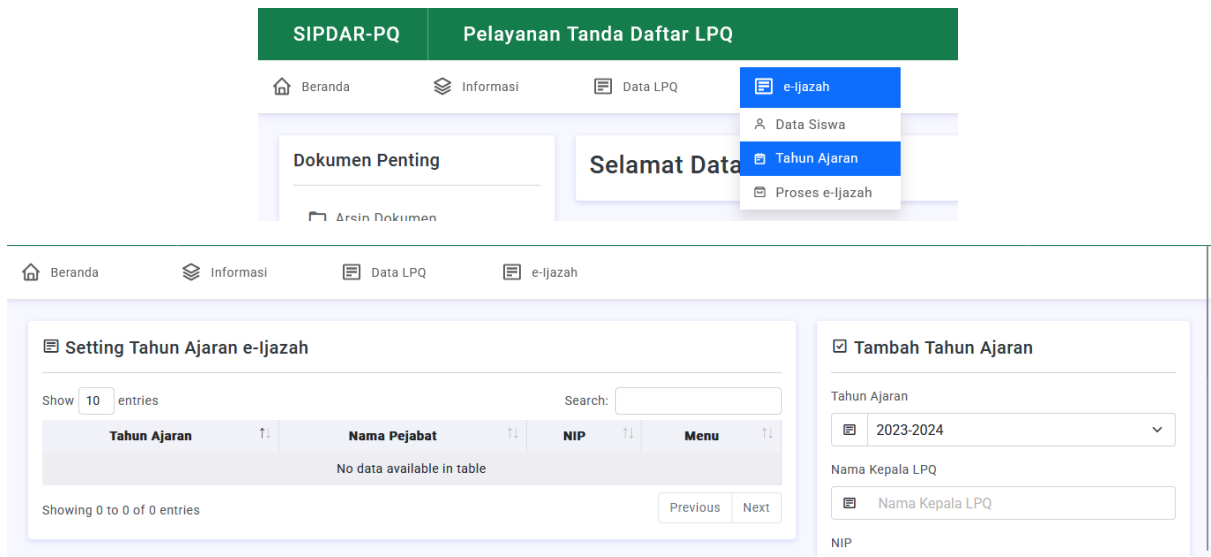

Pada setting Tahun Ajaran, tambahkan Tahun Ajaran dengan mengisi form pada bagian sebelah kanan. Isilah semua informasi dengan benar, semua informai ini akan ditampilkan pada e-Ijazah yang tercetak, oleh karenanya berhati-hati dalam penulisannya.

Berikut penjelasan isian pada bagian form Setting Tahun Ajaran.

Tahun Ajaran : Tahun Ajaran penerbitan e-Ijazah (pilih salah satu)

Nama Kepala LPQ : Nama Kepala LPQ lengkap dengan gelarnya (akan muncul sebagai penanda tangan ijazah. Perhatikan penulisannya)

NIP : Nomor Induk kepala LPQ, jika tidak ada kosongkan saja. Bisa diisi dengan NIY jika ada. Dalam penulisannya tambahkan NIY atau NIP atau istilah lain sebelum angka. Contoh : NIY. 1234567

Tgl Ijazah : tanggal penerbitan ijazah

Nama Wilayah : Nama kota penerbitan ijazah.

Berikut adalah contoh yang telah terisi :

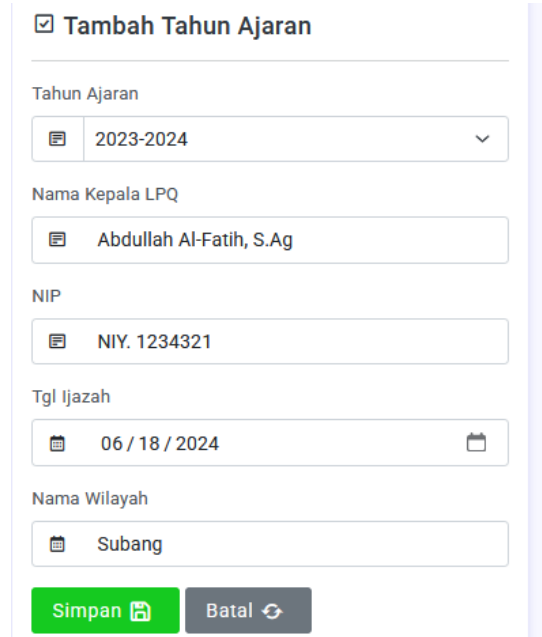

Setelah terisi, klik simpan. Informasinya akan tersimpan dan muncul pada daftar tahun ajaran

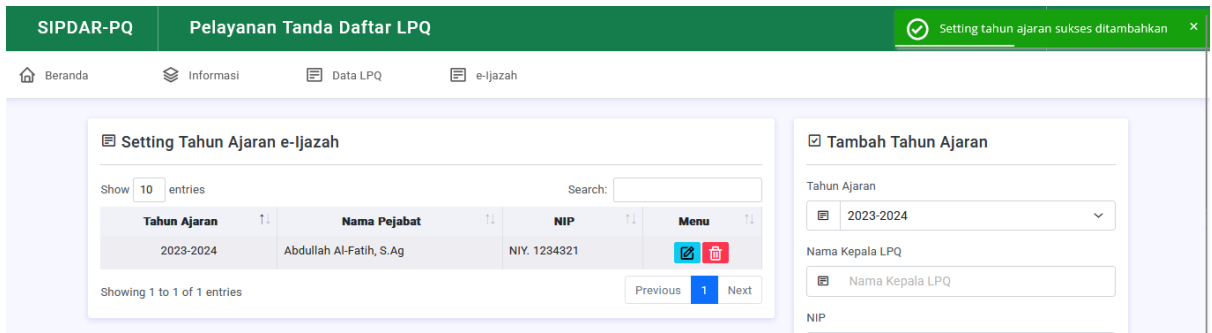

Jika terjadi kekeliruan, silahkan klik tombol edit pada bagian menu. Perubahan pada setting tahun ajaran otomatis berdampak pada informasi yang ditampilkan pada pencetakan ijazah. Jika ada yang isian yang keliru pada ijazah silahkan lakukan editing pada setting tahun ajaran.

5. Pengajuan Penerbitan e-Ijazah

Pengajuan penerbitan e-Ijazah dimulai dengan menambahkan pengajuan. Akses menu e-Ijazah – Proses e-Ijazah

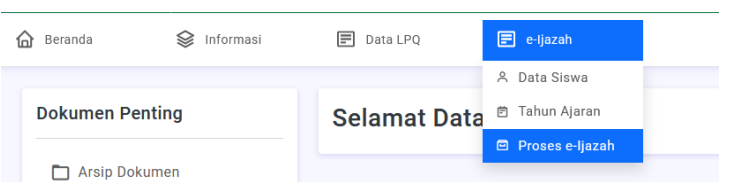

Daftar pengajuan e-Ijazah akan tampil. Klik tombol Tambah Pengajuan e-Ijazah untuk membuat pengajuan baru. Cukup buat 1 pengajuan untuk satu tahun ajaran. Satu pengajuan dapat digunakan untuk banyak santri. Proses pengajuan dapat dilakukan secara bertahap, pengajuan yang belum diproses masih dapat diedit lagi pada waktu berikutnya.

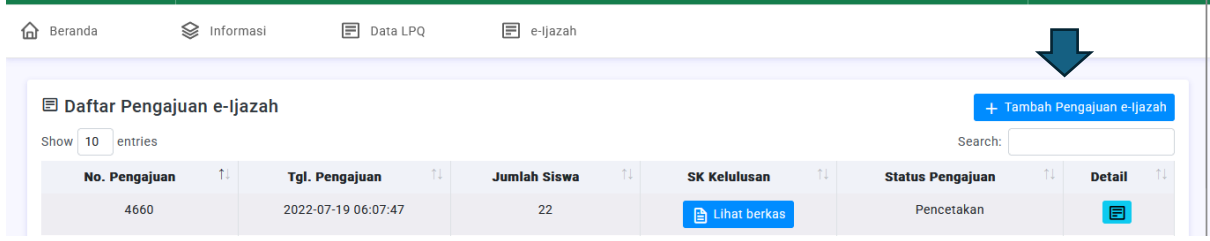

Pada bagian pengajuan lakukan unggah Berkas SK Kelulusan pada bagian sebelah kiri. Pastikan format berkas dalam bentuk PDF yang sudah ditandatangani dan distempel.

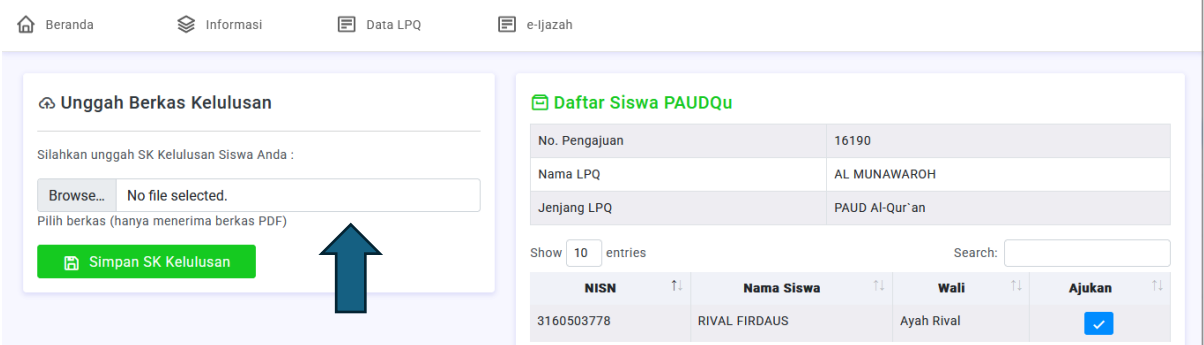

Setelah diunggah maka proses akan muncul pesan bahwa Berkas SK Kelulusan sukses disimpan.

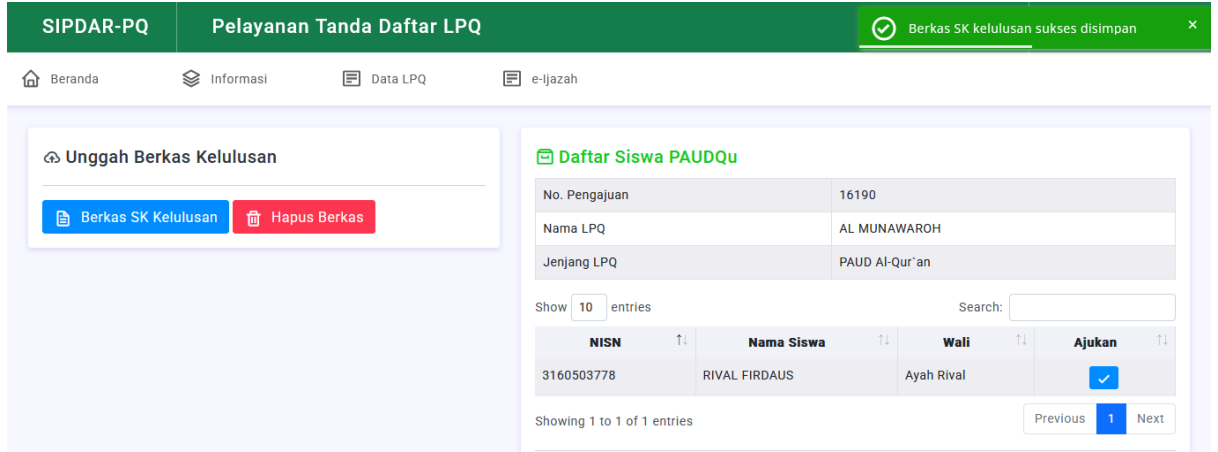

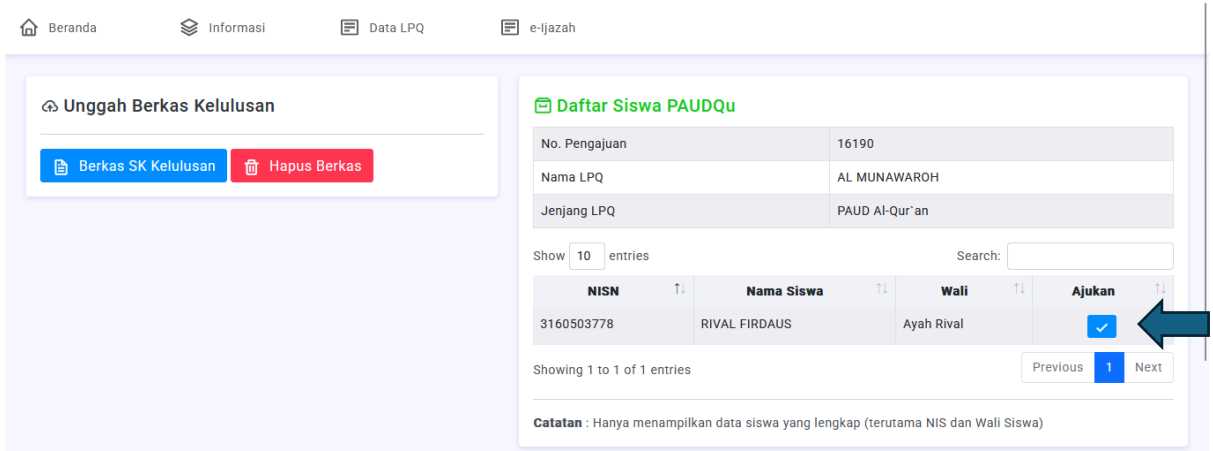

Setelah SK diunggah, silahkan klik tombol ajukan pada bagian daftar siswa. Pastikan siswa yang diajukan terdaftar dalam SK kelulusan yang sudah diunggah sebelumnya. Siswa yang dapat diajukan hanya siswa yang telah dilengkapi datanya sebelumnya. Pastikan tahapan melengkapi data siswa dilakukan sebelum mengajukan penerbitan e-ijazah.

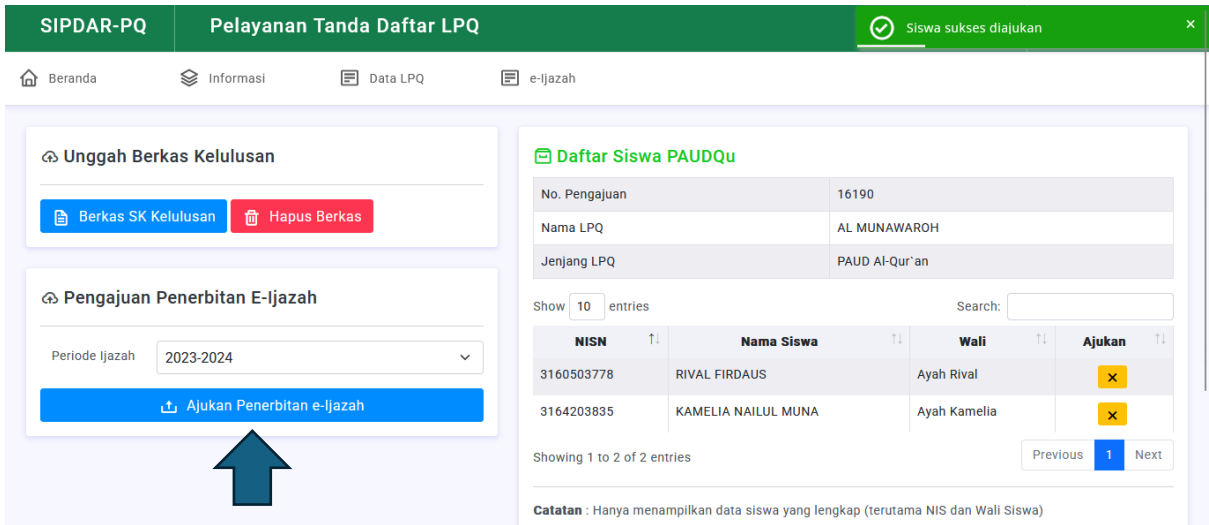

Setelah menambahkan siswa yang akan diluluskan, maka form pengajuan penerbitan e-ijazah akan muncul. Minimal 1 siswa ditambahkan untuk dapat melakukan pengajuan. Satu pengajuan sebaiknya digunakan untuk semua siswa, sehingga proses pengajuan tidak perlu dilakukan berulang kali. Karenanya SK kelulusan sebaiknya bersifat kolektif, 1 SK untuk semua siswa. Setelah lengkap, pilih Periode Ijazah lalu klik Ajukan Penerbitan e-Ijazah.

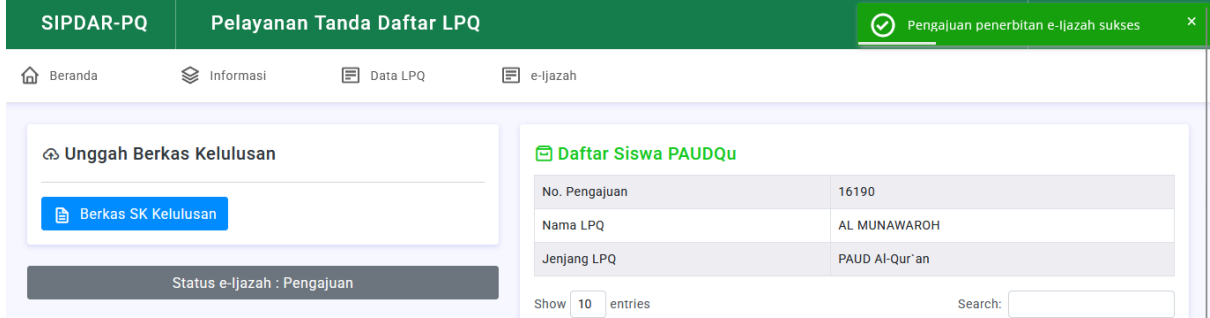

Status e-Ijazah akan berubah menjadi pengajuan. Sampai tahap ini, proses penerbitan e-ijazah di Operator LPQ selesai. Tahap berikutnya ada di Admin Kabupaten / Kota.

### 6. Validasi Usulan Penerbitan e-Ijazah

Validasi usulan penerbitan e-Ijazah oleh LPQ dilakukan oleh admin kabupaten / kota. Validasi dilakukan melalui menu e-Ijazah – Persetujuan.

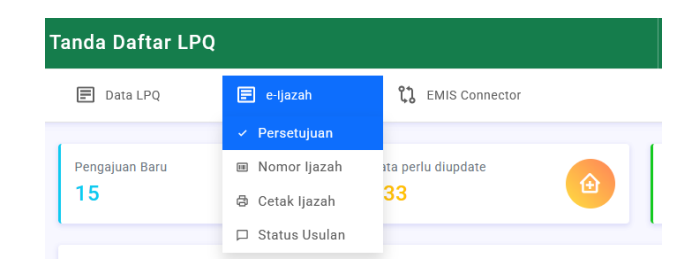

Pada daftar usulan, admin kabko dapat melihat status pengajuan. Lakukan validasi pada usulan dengan status Pengajuan. Klik tombol pada kolom menu untuk melakukan validasi.

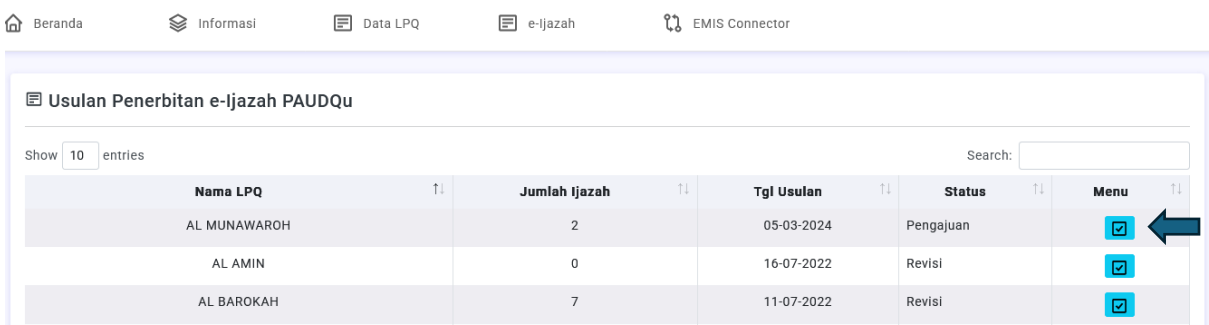

Pada proses validasi, silahkan lakukan pengecekan terhadap SK kelulusan yang telah diunggah oleh operator LPQ. Pastikan nama-nama siswa yang tercatat pada usulan sesuai dengan yang tercantum pada SK. Jika kekeliruan dapat dilakukan revisi. Jika usulan telah dinyatakan valid, lakukan persetujuan. Pilih Disetujui pada bagian rekomendasi lalu berikan komentar persetujuan di bagian Komentar Anda.

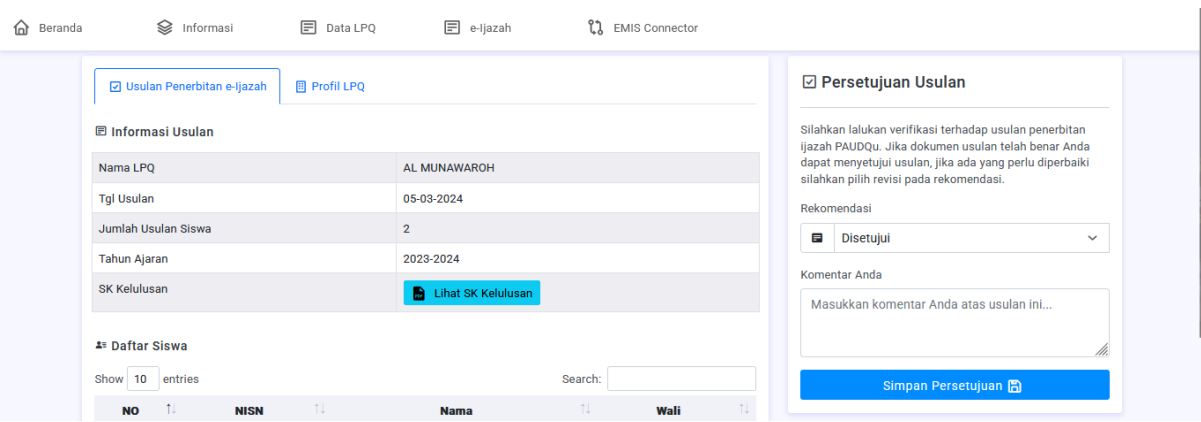

Klik simpan persetujuan, lalu akan muncul pemberitahuan bahwa persetujuan telah disimpan.

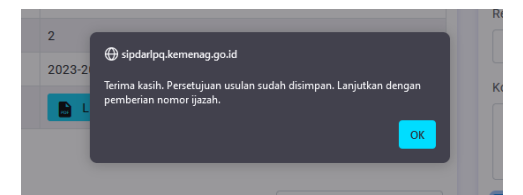

Jika ada yang keliru dalam usulan penerbitan maka admin kabko dapat meminta perbaikan dengan memilih Revisi pada bagian rekomendasi. Masukkan informasi yang harus direvisi oleh Operator LPQ pada bagian Komentar Anda.

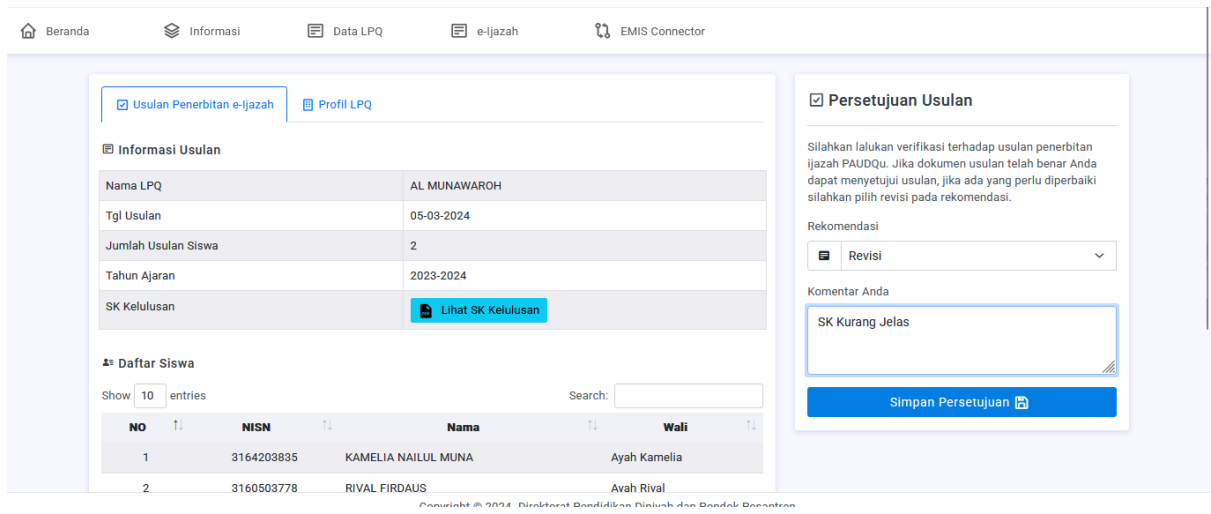

Klik Simpan Persetujuan lalu akan muncul pemberitahun bahwa status usulan sudah tersimpan.

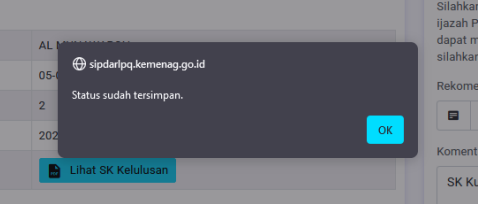

Usulan yang harus direvisi tadi akan muncul statusnya sebagai Revisi pada menu Persetujuan.

**E Usulan Penerbitan e-Ijazah PAUDQu** 

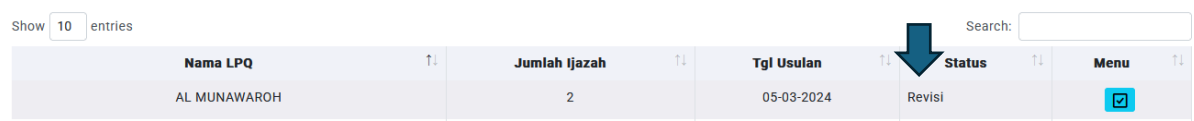

Jika usulan harus direvisi, maka status usulan tersebut akan muncul di laman operator LPQ. Operator LPQ dapat melihat status usulannya pada menu e-Ijazah – Proses e-Ijazah.

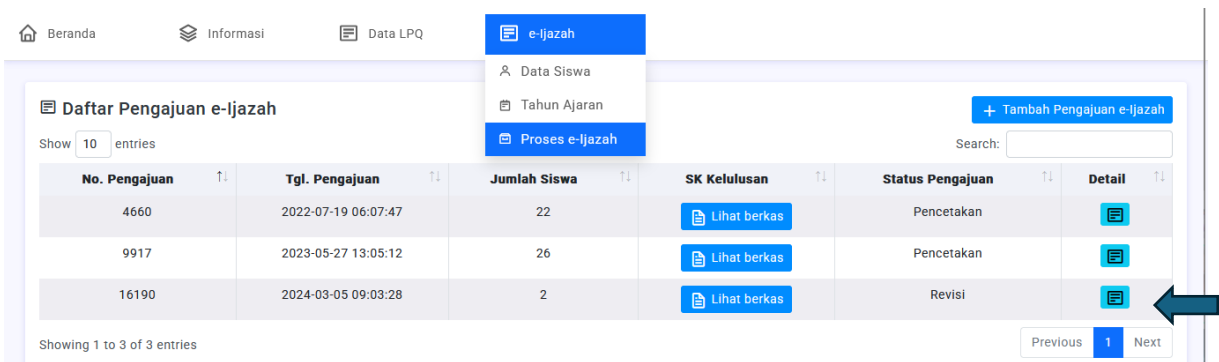

Operator LPQ dapat melihat detail usulan tersebut pada menu Detail.

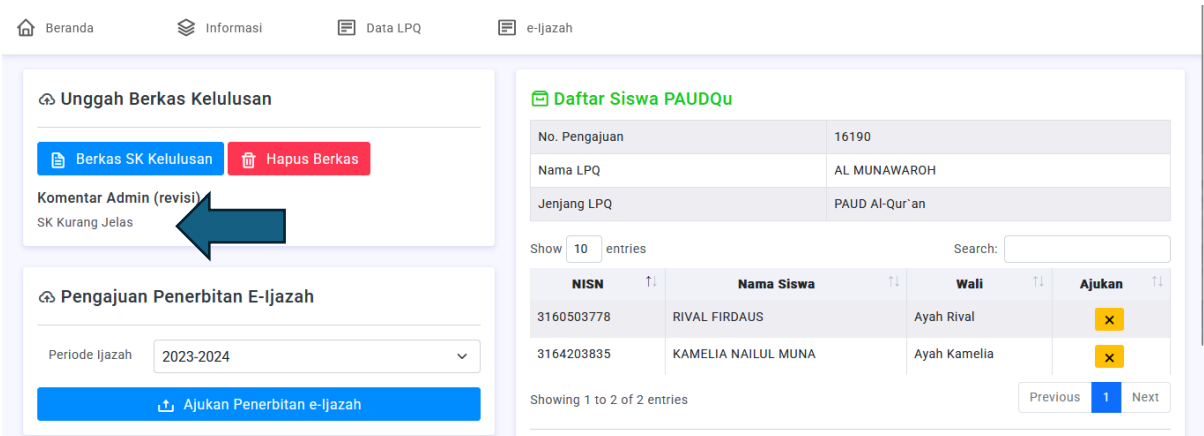

Informasi mengenai revisi dapat dilihat pada bagian Komentar Admin. Operator LPQ dapat melakukan revisi sesuai dengan petunjuk tersebut, setelah melakukan revisi pengajuan dapat dilakukan kembali dengan menekan tombol Ajukan Penerbitan e-Ijazah. Prosesnya kembali ke admin kabko sebagaimana tahapan pengajuan sebelumnya (validasi usulan lalu generate nomor e-ijazah)

# 7. Generate nomor e-ijazah

Pengajuan ijazah yang telah disetujui kemudian masih ke tahap penetapan nomor ijazah. Laman penetapan nomor ijazah otomatis muncul setelah proses persetujuan. Direkomendasikan admin kabko langsung melakukan penetapan nomor ijazah (tidak ditunda pada proses berikutnya) karena nomor ijazah diurut berdasarkan nomor usulan yang disetujui. Hal ini untuk mengantisipasi nomor ijazah yang bentrok, oleh karenanya proses penomoran ijazah jangan dilakukan secara paralel (bersamaan bagi beberapa usulan), namun dilakukan berurutan berdasarkan nomor pengajuan.

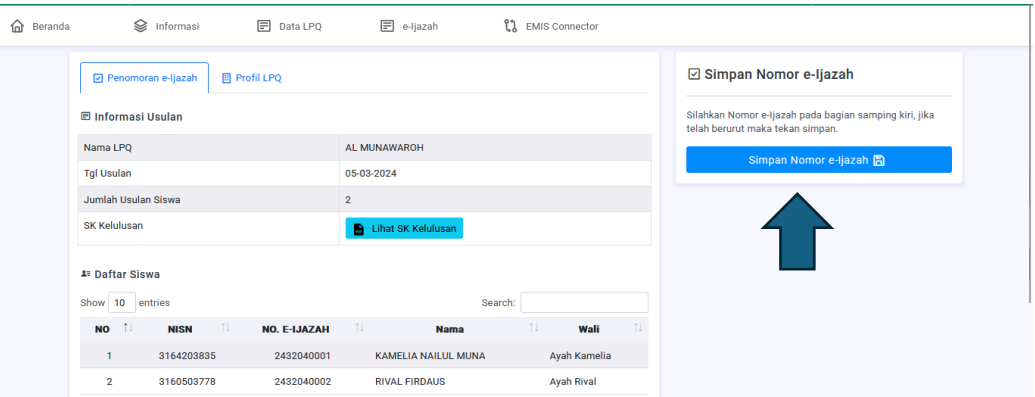

Dalam proses penomoran ijazah, SIPDARLPQ secara otomatis memberikan nomor berdasarkan format yang telah ditentukan pada juknis. Admin kabko cukup menekan tombol Simpan Nomor e-Ijazah saja. Setelah dilakukan proses penyimpanan akan muncul pesan bahwa nomor ijazah telah tersimpan.

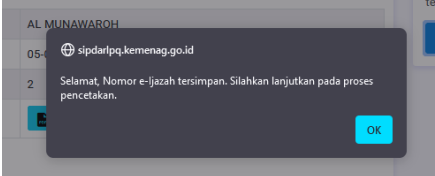

Jika karena ada masalah atau karena hal lainnya, proses penomoran tidak dilakukan langsung setelah persetujuan usulan, admin kabko dapat mengakses menu penomoran ijazah melalui menu e-ijazah – nomor ijazah. Akan tampil daftar usulan yang telah disetujui dan menunggu proses penomoran ijazah.

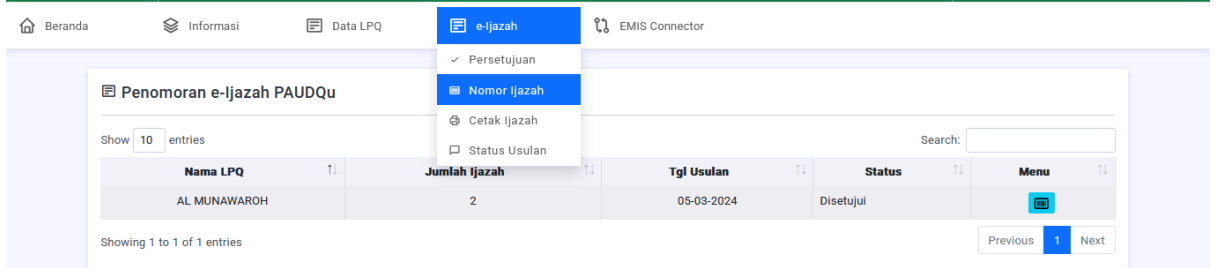

Setelah proses penomoran dilakukan, tahap berikutnya adalah pencekatan e-ijazah oleh operator LPQ.

#### 8. Pencetakan e-ijazah

Operator LPQ dapat memantau perkembangan pengajuan penerbitan e-ijazah pada menu e-Ijazah – Proses e-Ijazah. Pengajuan yang telah disetujui dan mendapat nomor ijazah statusnya akan berubah menjadi pencetakan.

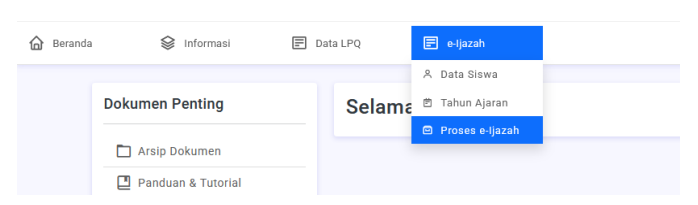

Operator LPQ dapat melakukan pencetakan dengan mengklik menu detail pada usulan yang telah selesai diproses.

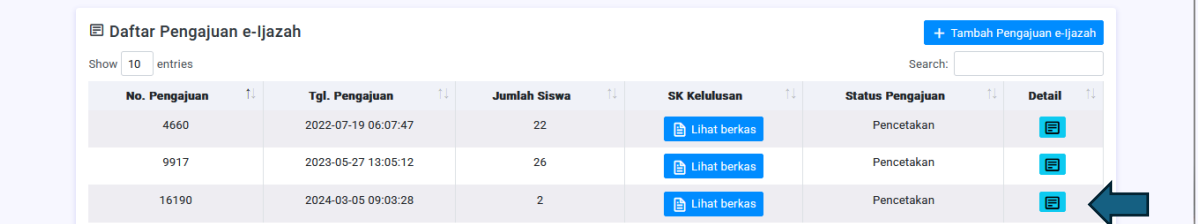

Pada bagian detail pengajuan akan muncul daftar siswa yang telah disetujui dan dapat dicetak ijazahnya.

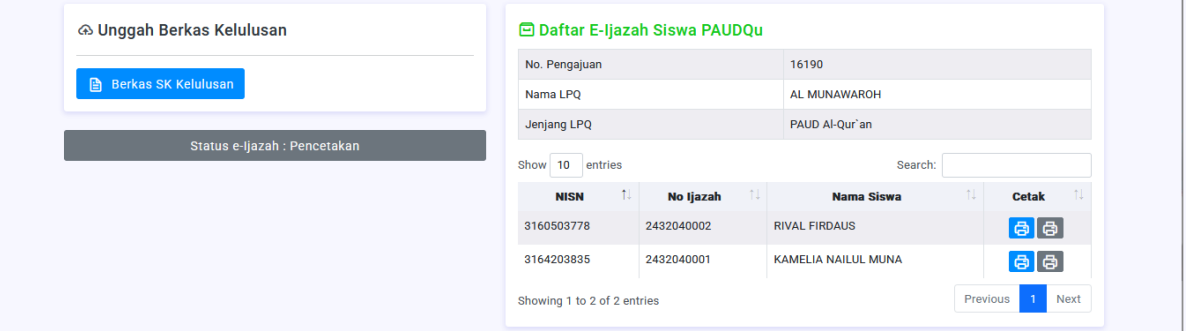

Operator LPQ dapat memilih format pencetakan dengan model menggunakan border atau polos tanpa border.

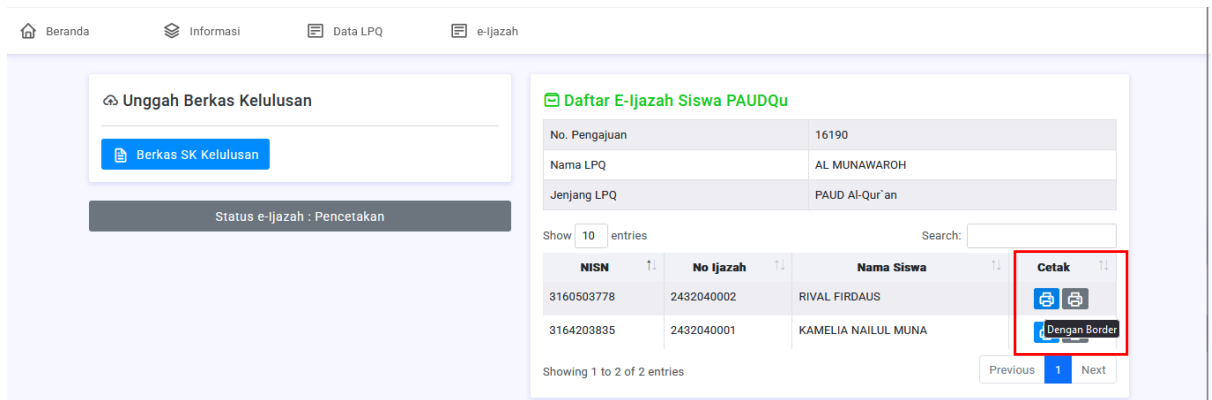

Operator LPQ dapat melihat hasil e-ijazah sebelum melakukan pencetakan.

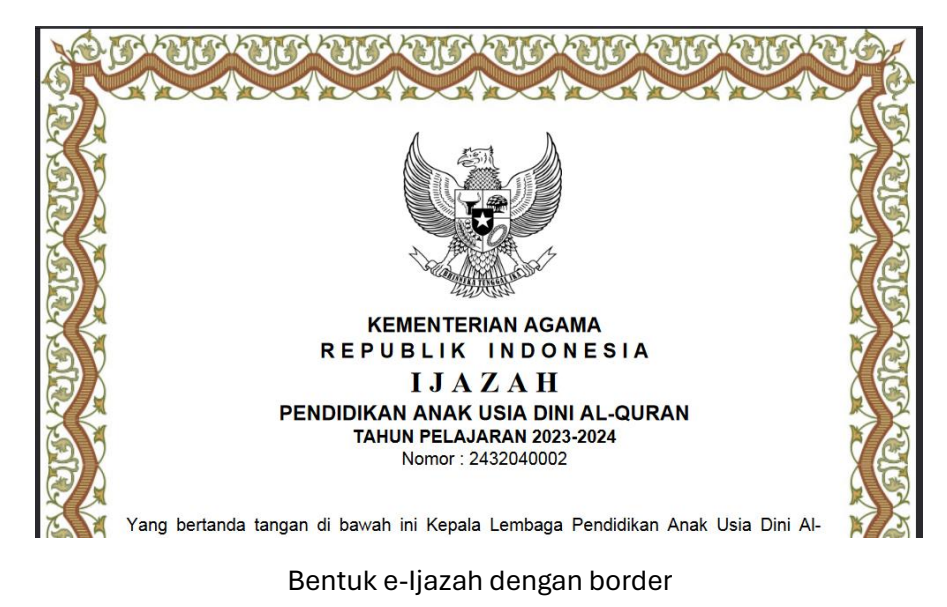

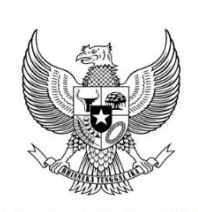

**KEMENTERIAN AGAMA** REPUBLIK INDONESIA **IJAZAH** PENDIDIKAN ANAK USIA DINI AL-QURAN TAHUN PELAJARAN 2023-2024 Nomor: 2432040002

Yang bertanda tangan di bawah ini Kepala Lembaga Pendidikan Anak Usia Dini Al-

Bentuk e-ijazah tanpa border

Selain operator LPQ, admin kabko juga dapat melakukan pencetakan melalui menu e-ijazah – Cetak Ijazah. Hal ini sama dengan proses yang dilakukan pada tahun sebelumnya.

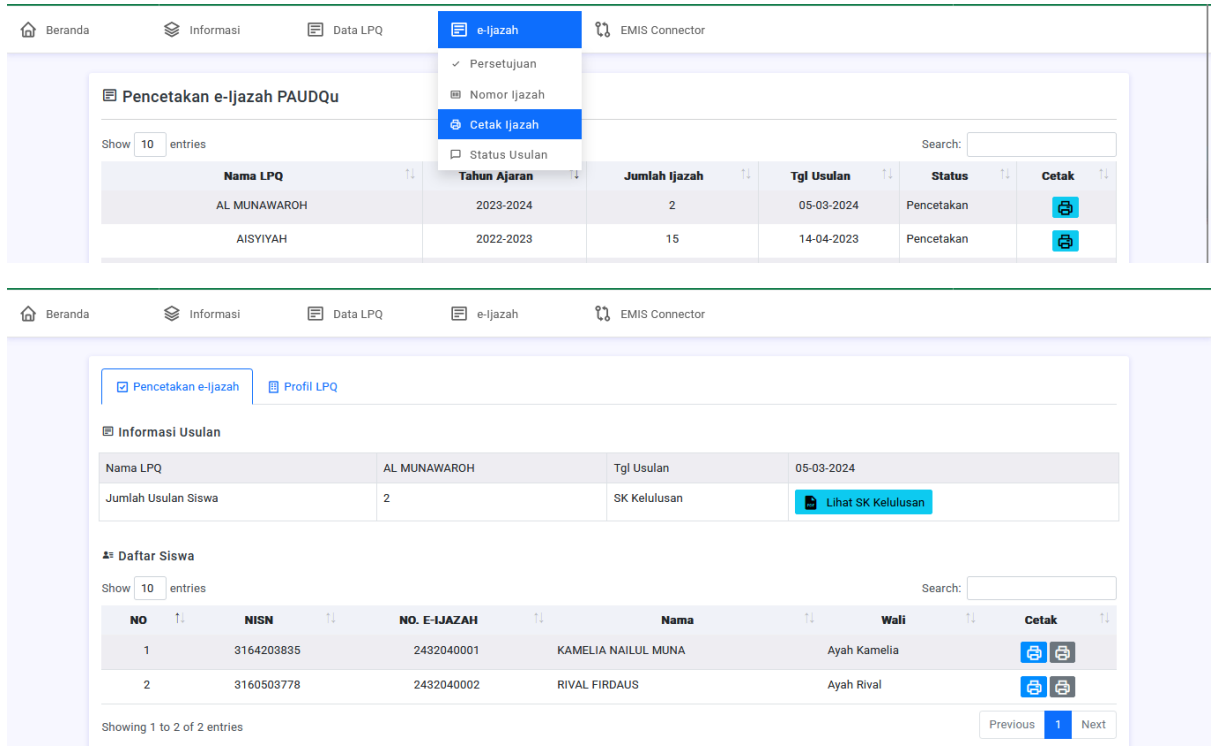

Sampai tahap ini, proses pencetakan e-ijazah telah selesai. Tahap berikutnya adalah penanda tanganan ijazah oleh Kepala LPQ.

9. Kepala LPQ menandatangani e-ijazah yang sudah dicetak

Ijazah yang telah dicetak ditandatangani oleh kepala LPQ dan stempel menggunakan stempel lembaga. Sampai pada tahap ini proses penerbitan e-ijazah telah selesai.

# **D. Penutup**

Ada beberapa hal yang perlu diperhatikan oleh Operator LPQ dan admin Kabko.

1. Jika terjadi kekeliruan pada informasi mengenai penandatangan e-ijazah, terutama pada bagian kota, tanggal penerbitan ijazah, nama kepala maupun NIP. Operator LPQ cukup melakukan edit setting tahun ajaran saja, tidak perlu melakukan proses pengajuan ulang.

2. Sebelum melakukan pengajuan, operator LPQ sebaiknya memastikan informasi mengenai Nama Siswa, Tempat Tanggal Lahir, NIS dan NISN tidak keliru. Lakukan verifikasi berulang menggunakan dokumen pendukung seperti akta lahir ataupun lainnya agar tidak terjadi kesalahan penulisan. Ijazah yang telah diterbitkan tidak dapat diubah kembali.

3. Selama belum disetujui dan mendapat nomor ijazah, informasi diri siswa masih dapat diubah melalu menu edit data siswa. Setelah disetujui dan dinyatakan lulus maka informasi diri siswa akan dikunci dan tidak dapat diubah kembali.

Semoga bermanfaat…